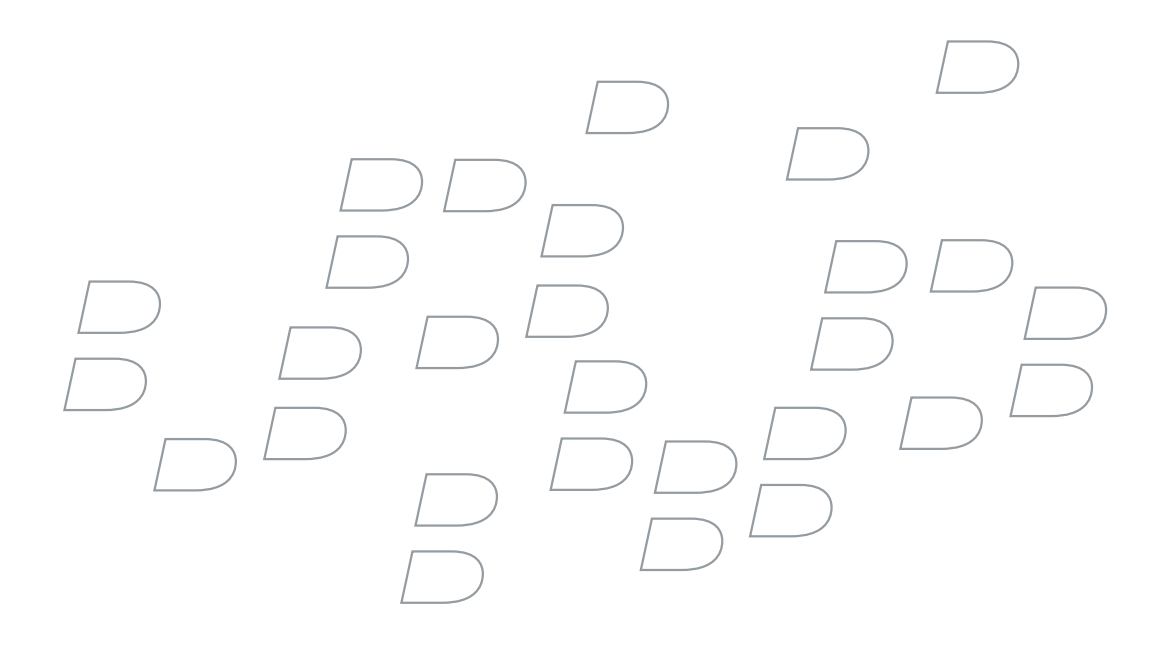

# BlackBerry Enterprise Server for Microsoft Exchange

Version 4.1.1 Installation Guide BlackBerry Enterprise Server Version 4.1.1 for Microsoft Exchange Installation Guide

Last modified: 20 July 2006

Part number: SWD\_X\_BES(EN)-152.004

At the time of publication, this documentation is based on BlackBerry Enterprise Server Version 4.1.1 for Microsoft Exchange.

Send us your comments on product documentation: <https://www.blackberry.com/DocsFeedback>.

©2006 Research In Motion Limited. All Rights Reserved. The BlackBerry and RIM families of related marks, images, and symbols are the exclusive properties of Research In Motion Limited. RIM, Research In Motion, BlackBerry, "Always On, Always Connected" and the "envelope in motion" symbol are registered with the U.S. Patent and Trademark Office and may be pending or registered in other countries.

Adobe, Acrobat, and Reader are either registered trademarks or trademarks of Adobe Systems Incorporated in the United States and/or other countries. IBM, Lotus, and Sametime are either registered trademarks or trademarks of International Business Machines Corporation in the United States, other countries, or both. Microsoft, Windows, Windows Server, Outlook, and Active Directory are either registered trademarks or trademarks of Microsoft Corporation in the United States and/or other countries. Novell and GroupWise are either registered trademarks or trademarks of Novell, Inc., in the United States and other countries. ACE/Agent and SecurID are either registered trademarks or trademarks of RSA Security Inc. in the United States and/or other countries. Java, JavaScript, JDBC and Java 2 Platform, Standard Edition (J2SE) are either registered trademarks or trademarks of Sun Microsystems, Inc. in the U.S. or other countries. All other brands, product names, company names, trademarks and service marks are the properties of their respective owners.

The BlackBerry device and/or associated software are protected by copyright, international treaties, and various patents, including one or more of the following U.S. patents: 6,278,442; 6,271,605; 6,219,694; 6,075,470; 6,073,318; D445,428; D433,460; D416,256. Other patents are registered or pending in various countries around the world. Visit [www.rim.com/patents](http://www.rim.com/patents) for a list of RIM [as hereinafter defined] patents.

This document is provided "as is" and Research In Motion Limited and its affiliated companies ("RIM") assume no responsibility for any typographical, technical, or other inaccuracies in this document. In order to protect RIM proprietary and confidential information and/or trade secrets, this document may describe some aspects of RIM technology in generalized terms. RIM reserves the right to periodically change information that is contained in this document; however, RIM makes no commitment to provide any such changes, updates, enhancements, or other additions to this document to you in a timely manner or at all. RIM MAKES NO REPRESENTATIONS, WARRANTIES, CONDITIONS, OR COVENANTS, EITHER EXPRESS OR IMPLIED (INCLUDING WITHOUT LIMITATION, ANY EXPRESS OR IMPLIED WARRANTIES OR CONDITIONS OF FITNESS FOR A PARTICULAR PURPOSE, NON-INFRINGEMENT, MERCHANTABILITY, DURABILITY, TITLE, OR RELATED TO THE PERFORMANCE OR NON-PERFORMANCE OF ANY SOFTWARE REFERENCED HEREIN OR PERFORMANCE OF ANY SERVICES REFERENCED HEREIN). IN CONNECTION WITH YOUR USE OF THIS DOCUMENTATION, NEITHER RIM NOR ITS RESPECTIVE DIRECTORS, OFFICERS, EMPLOYEES, OR CONSULTANTS SHALL BE LIABLE TO YOU FOR ANY DAMAGES WHATSOEVER BE THEY DIRECT, ECONOMIC, COMMERCIAL, SPECIAL, CONSEQUENTIAL, INCIDENTAL, EXEMPLARY, OR INDIRECT DAMAGES, EVEN IF RIM HAS BEEN ADVISED OF THE POSSIBILITY OF SUCH DAMAGES, INCLUDING WITHOUT LIMITATION, LOSS OF BUSINESS REVENUE OR EARNINGS, LOST DATA, DAMAGES CAUSED BY DELAYS, LOST PROFITS, OR A FAILURE TO REALIZE EXPECTED SAVINGS.

This document might contain references to third-party sources of information, hardware or software, products or services and/or third-party web sites (collectively the "Third-Party Information"). RIM does not control, and is not responsible for, any Third-Party Information, including, without limitation the content, accuracy, copyright compliance, compatibility, performance, trustworthiness, legality, decency, links, or any other aspect of Third-Party Information. The inclusion of Third-Party Information in this document does not imply endorsement by RIM of the Third-Party Information or the third-party in any way. Installation and use of Third-Party Information with RIM's products and services may require one or more patent, trademark, or copyright licenses in order to avoid infringement of the intellectual property rights of others. Any dealings with Third-Party Information, including, without limitation, compliance with applicable licenses and terms and conditions, are solely between you and the third-party. You are solely responsible for determining whether such third-party licenses are required and are responsible for acquiring any such licenses relating to Third-Party Information. To the extent that such intellectual property licenses may be required, RIM expressly recommends that you do not install or use Third-Party Information until all such applicable licenses have been acquired by you or on your behalf. Your use of Third-Party Information shall be governed by and subject to you agreeing to the terms of the Third-Party Information

licenses. Any Third-Party Information that is provided with RIM's products and services is provided "as is". RIM makes no representation, warranty or guarantee whatsoever in relation to the Third-Party Information and RIM assumes no liability whatsoever in relation to the Third-Party Information even if RIM has been advised of the possibility of such damages or can anticipate such damages.

Research In Motion Limited 295 Phillip Street Waterloo, ON N2L 3W8 Canada

Published in Canada

Research In Motion UK Limited Centrum House, 36 Station Road Egham, Surrey TW20 9LF United Kingdom

# **Contents**

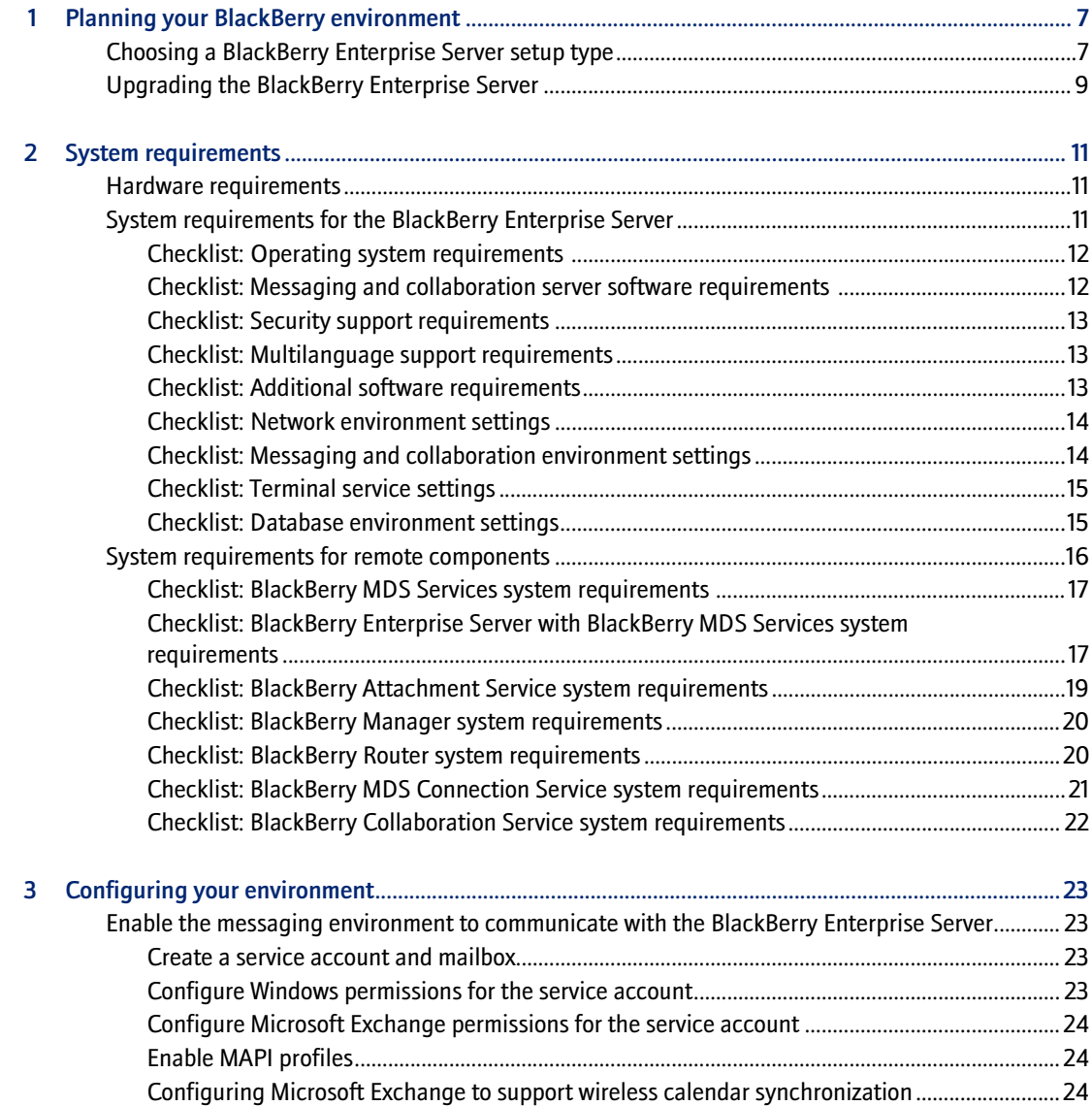

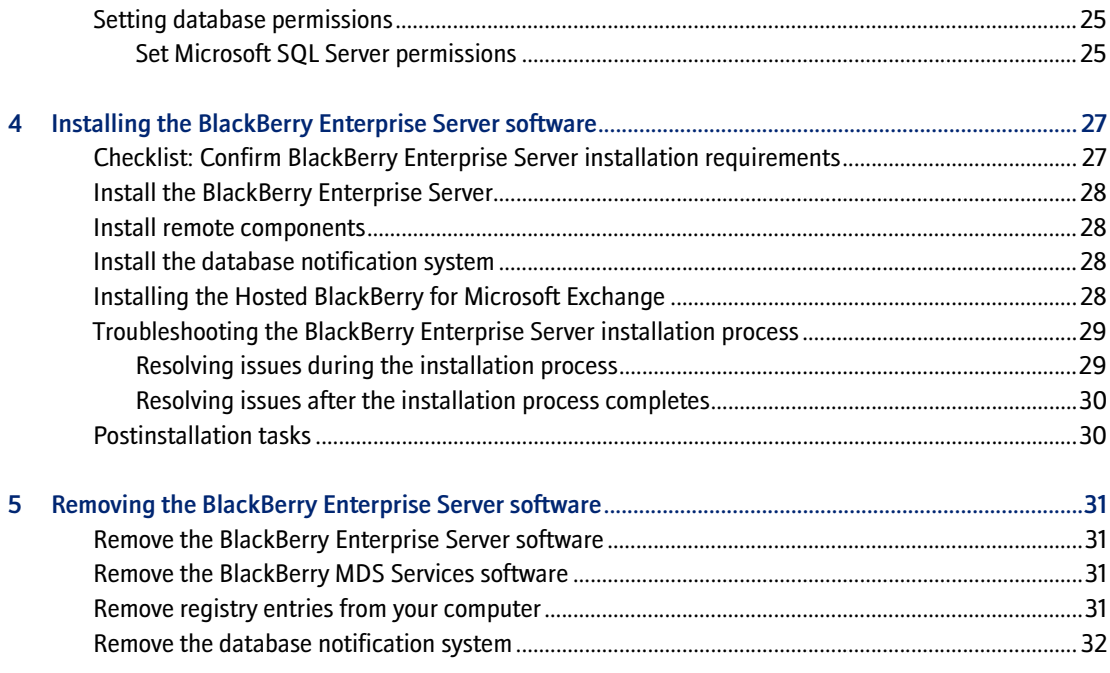

# <span id="page-6-1"></span>Planning your BlackBerry environment

<span id="page-6-0"></span>[Choosing a BlackBerry Enterprise Server setup type](#page-6-2) [Upgrading the BlackBerry Enterprise Server](#page-8-0)

# <span id="page-6-3"></span><span id="page-6-2"></span>Choosing a BlackBerry Enterprise Server setup type

The BlackBerry Enterprise Server™ consists of services and components. The BlackBerry® services are designed to provide productivity tools—such as email, instant messaging, and personal information management (PIM) functionality—and data from enterprise applications to mobile users. The BlackBerry components are designed to monitor BlackBerry services; process, route, compress, and encrypt data; and communicate with the wireless network.

You can install all BlackBerry components on one computer, or you can install particular components on separate computers. Consider any impacts on system resources when deciding where to install a component.

You can choose only one setup type for each computer in your environment.

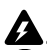

Warning: After you choose a setup type, you cannot modify it. You must remove one setup type before you can install another.

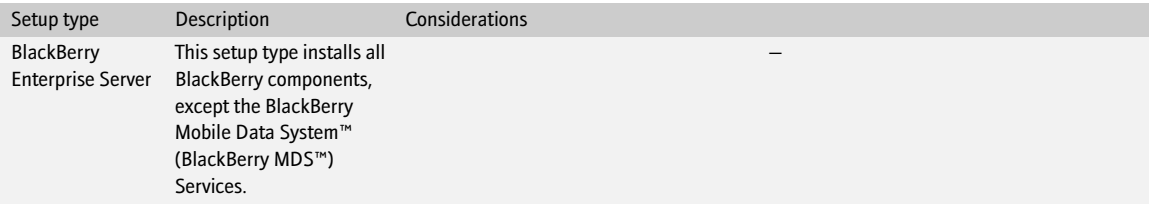

#### BlackBerry Enterprise Server for Microsoft Exchange Installation Guide

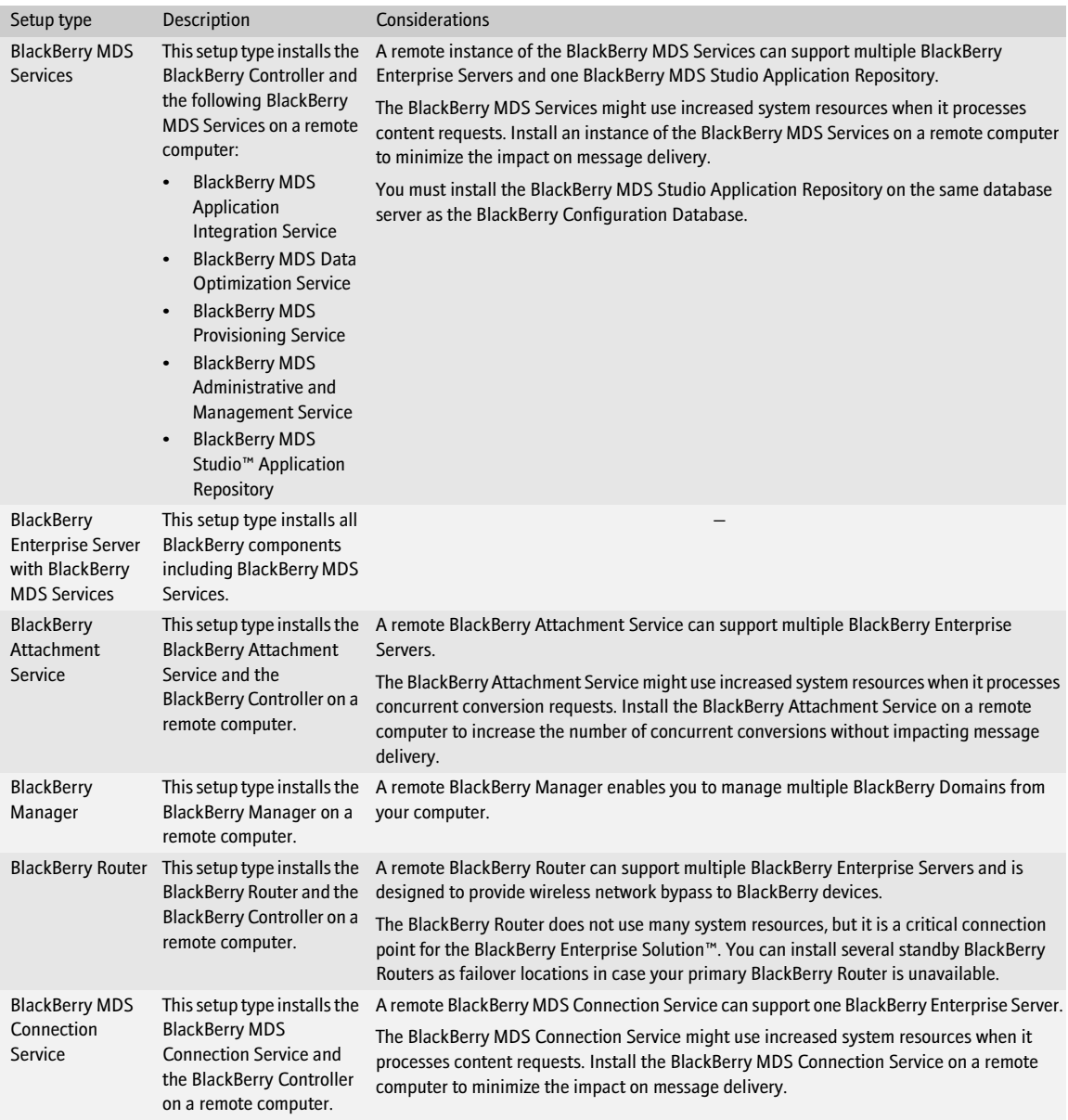

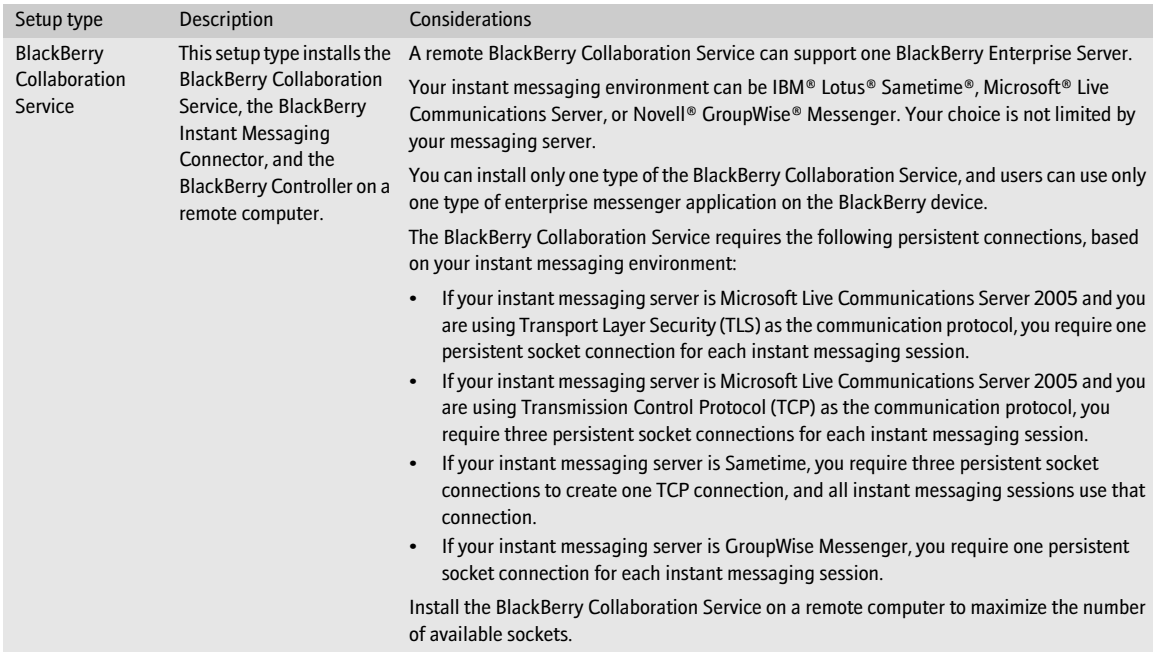

# <span id="page-8-0"></span>Upgrading the BlackBerry Enterprise Server

See the *BlackBerry Enterprise Server Version 4.1.1 Upgrade Guide* for more information.

BlackBerry Enterprise Server for Microsoft Exchange Installation Guide

# <span id="page-10-1"></span>System requirements

<span id="page-10-0"></span>[Hardware requirements](#page-10-2) [System requirements for the BlackBerry Enterprise Server](#page-10-3) [System requirements for remote components](#page-15-0)

## <span id="page-10-2"></span>Hardware requirements

Visit [www.blackberry.com/knowledgecenterpublic t](http://www.blackberry.com/knowledgecenterpublic)o read the *BlackBerry Enterprise Server Version 4.0 for Microsoft Exchange Server Capacity Calculator* and the *Performance Characteristics: BlackBerry Enterprise Server Version 4.0 for Microsoft Exchange* for more information about calculating hardware requirements based on the expected use of the BlackBerry Enterprise Server in your environment.

# <span id="page-10-4"></span><span id="page-10-3"></span>System requirements for the BlackBerry Enterprise Server

You must confirm that the computer on which you plan to install the BlackBerry Enterprise Server meets the system requirements. You must also confirm that settings in your network, messaging and collaboration, and database environments are configured to support the BlackBerry Enterprise Server.

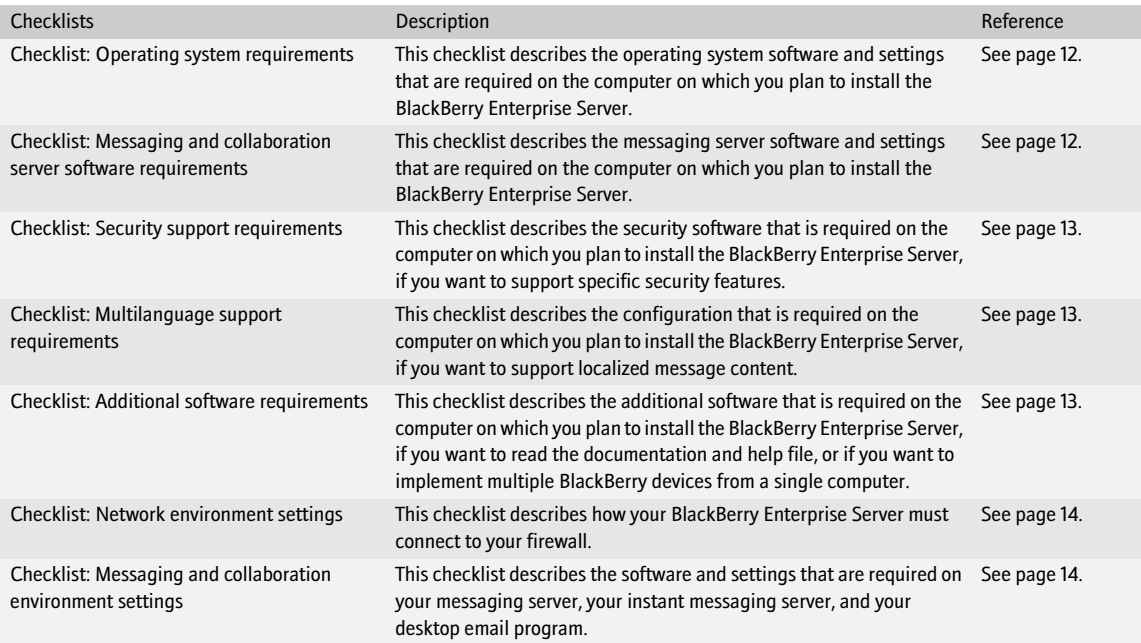

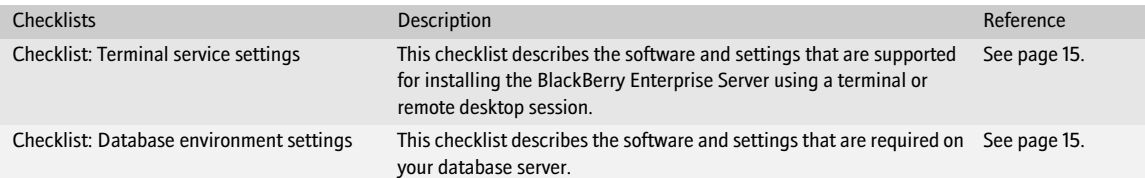

#### <span id="page-11-0"></span>Checklist: Operating system requirements

Note: Research In Motion (RIM) recommends that you install the most current service pack for each Microsoft product.

#### **Considerations**

Install one of the following operating systems on the computer on which you plan to install the BlackBerry Enterprise Server: • Microsoft Windows® 2000 Service Pack 4 (Server or Advanced Server editions) • Microsoft Windows Server™ 2003 (Service Pack 1 is required for Microsoft Live Communications Server support)  $\Box$ Install Microsoft Messaging Queue (MSMQ) Version 3.0 (required for Microsoft Live Communications Server support). Note: If you install MSMQ separately from Windows Server 2003, clear the default Active Directory Integration and Triggers subcomponents and select only the Common subcomponent.  $\Box$ Verify that the operating system is installed in one of English, French, German, Italian, or Spanish. Install Microsoft .NET Framework Version 1.1 (Service Pack 1 is required for Microsoft Live Communications Server support). You can install this program during the BlackBerry Enterprise Server installation.  $\Box$ If Microsoft .NET Framework Version 1.1 is installed in a language other than English, you must download and install Service Pack 1 in the appropriate language. Visit [www.microsoft.com/netframework/downloads/](http://www.microsoft.com/netframework/downloads/) for more information. Install one of the following Microsoft Data Access Component (MDAC) versions on the computer on which you plan to install the  $\Box$ BlackBerry Enterprise Server: • MDAC Version 2.8 with Security Patch MS04-003 (Version 2000.85.1025.00) • MDAC Version 2.8 Service Pack 2 (Version 2000.86.1830.00) Note: MDAC Version 2.8 Service Pack 2 is shipped only with Windows Server 2003 Service Pack 1. Install Java™ 2 Platform, Standard Edition (J2SE™) Runtime Environment Version 5.0 update 4. You can install this program during the BlackBerry Enterprise Server installation. If you are using Microsoft SQL Server, download and install the appropriate Java Database Connectivity (JDBC) driver. • Microsoft SQL Server 2000 driver for JDBC™ Service Pack 3: Visit [www.microsoft.com/technet/prodtechnol/sql/2000/downloads/default.mspx](http://www.microsoft.com/technet/prodtechnol/sql/2000/downloads/default.mspx) for more information. • Microsoft SQL Server 2005 driver for JDBC:  $\Box$ 

#### Visit [www.microsoft.com/technet/prodtechnol/sql/2005/downloads/default.mspx f](http://www.microsoft.com/technet/prodtechnol/sql/2005/downloads/default.mspx)or more information.

#### <span id="page-11-1"></span>Checklist: Messaging and collaboration server software requirements

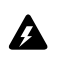

Warning: Do *not* install Microsoft Outlook® on the same computer as the BlackBerry Enterprise Server. Visit [www.support.microsoft.com/kb/266418](http://support.microsoft.com/kb/266418) for more information.

 $\Box$ 

#### Considerations

Install one of the following Microsoft Exchange administration tools on the computer on which you plan to install the BlackBerry  $\Box$ Enterprise Server:

- Microsoft Exchange Version 5.5 Administrator
- Microsoft Exchange 2000 System Manager
- [Microsoft Exchange 2003 System Manager](http://www.novell.com)

[Install the BlackBerry Enterprise Server in the same M](http://www.novell.com)icrosoft Exchange Organization as your messaging server.

Review the Microsoft known issues that impact wireless calendar synchronization. [See "Configuring Microsoft Exchange to](#page-23-3)  [support wireless calendar synchronization" on page 24 for more information](#page-23-3)

If your instant messaging server is Microsoft Live Communications Server 2005 and you are using Transport Layer Security (TLS) as the communication protocol, you must install or import a Mutual TLS (MTLS) certificate on the computer on which you plan to install the BlackBerry Collaboration Service.

If your instant messaging server is Microsoft Live Communications Server 2005 with Service Pack 1 and you are using TLS as the communication protocol, you must install or import a server authentication certificate under the computer account on the computer on which you plan to install the BlackBerry Collaboration Service.

Visit [www.office.microsoft.com/en-us/FX011526591033.aspx](http://www.office.microsoft.com/en-us/FX011526591033.aspx) for more information about configuring certificates on Microsoft Live Communications Server 2005.

If your instant messaging server is IBM Lotus Sametime Server, you must add the IP address of each computer on which you plan to install the BlackBerry Collaboration Service to the CommunityConnectivity document on the Sametime server.

If your instant messaging server is GroupWise Messenger, you must turn on support for Secure Socket Layer (SSL) authentication □ of the GroupWise Messenger agents on the computer on which you plan to install the BlackBerry Collaboration Service. Visit [www.novell.com/documentation](http://www.novell.com/documentation) to read the *Messenger 1.0 Administration Guide* for more information.

#### <span id="page-12-0"></span>Checklist: Security support requirements

#### Considerations

**Considerations** 

If you are using RSA SecurID® authentication, you must install the RSA ACE/Agent® for Microsoft Windows Version 5.0 on the computer on which you plan to install the BlackBerry MDS Connection Service.  $\Box$ 

#### <span id="page-12-1"></span>Checklist: Multilanguage support requirements

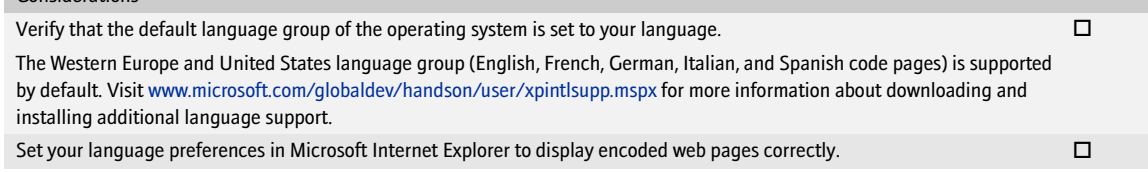

#### <span id="page-12-2"></span>Checklist: Additional software requirements

#### Considerations

If you run a Universal Serial Bus (USB) hub to implement BlackBerry devices while connected to the BlackBerry Manager, verify □ that the USB driver supports USB1.1-compliant hubs.

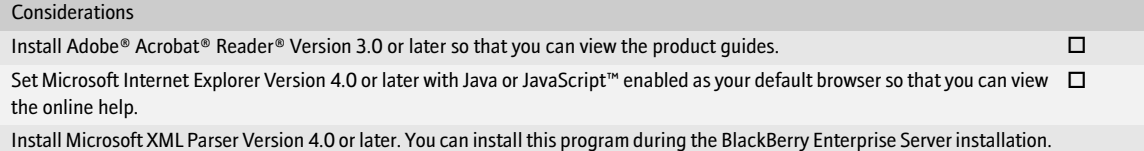

# <span id="page-13-0"></span>Checklist: Network environment settings

#### Considerations

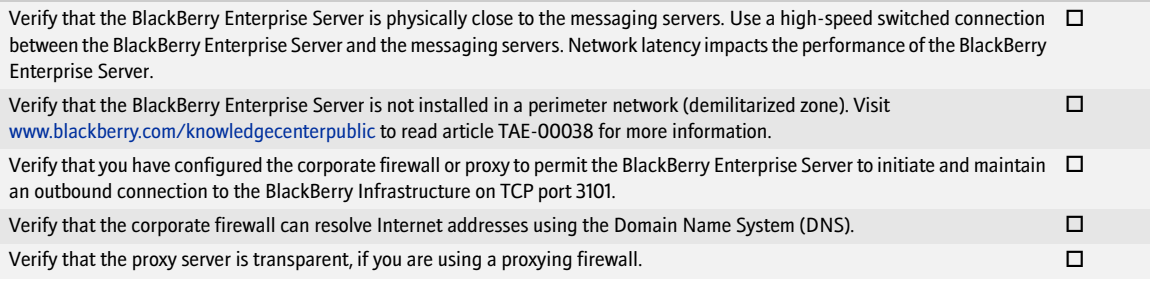

### <span id="page-13-1"></span>Checklist: Messaging and collaboration environment settings

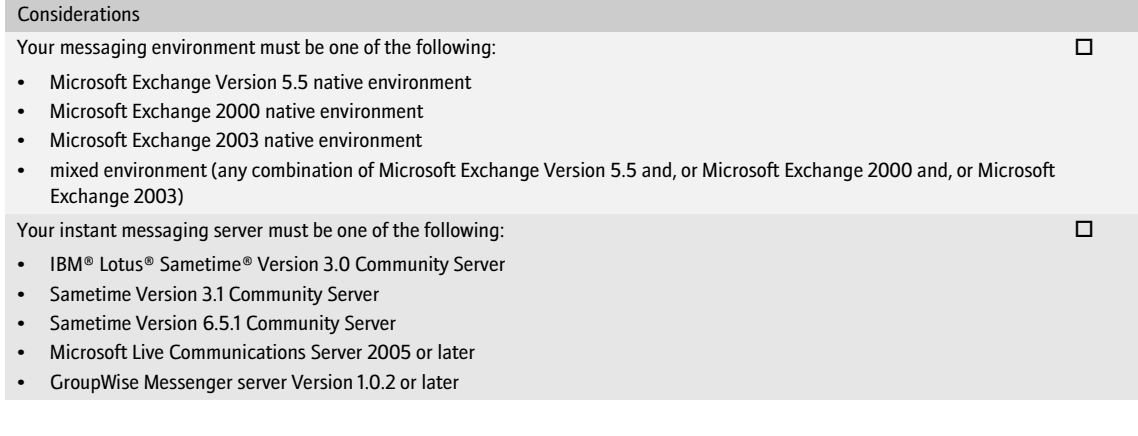

### <span id="page-14-0"></span>Checklist: Terminal service settings

#### Considerations

If your operating system is Windows Server 2000, you can install and access the BlackBerry Enterprise Server using the Terminal Services program.

You must install the Terminal Services program using Remote Administration mode. Visit [www.support.microsoft.com/kb/306624](http://support.microsoft.com/kb/306624)  for more information.

Note: RIM does not recommend using Application Server mode. If you install the Terminal Services program using Application Server mode and then install the BlackBerry Enterprise Server, unpredictable results might occur.

If your operating system is Windows Server 2003, you can install and access the BlackBerry Enterprise Server using the Microsoft  $\quad \Box$ Remote Desktop Connection program that is included with Windows Server 2003.

Note: Do not install the Terminal Services program. If you install the Terminal Services program on Windows Server 2003, the Terminal Services program installs in Application Server mode automatically, which RIM does not recommend.

### <span id="page-14-1"></span>Checklist: Database environment settings

#### Considerations

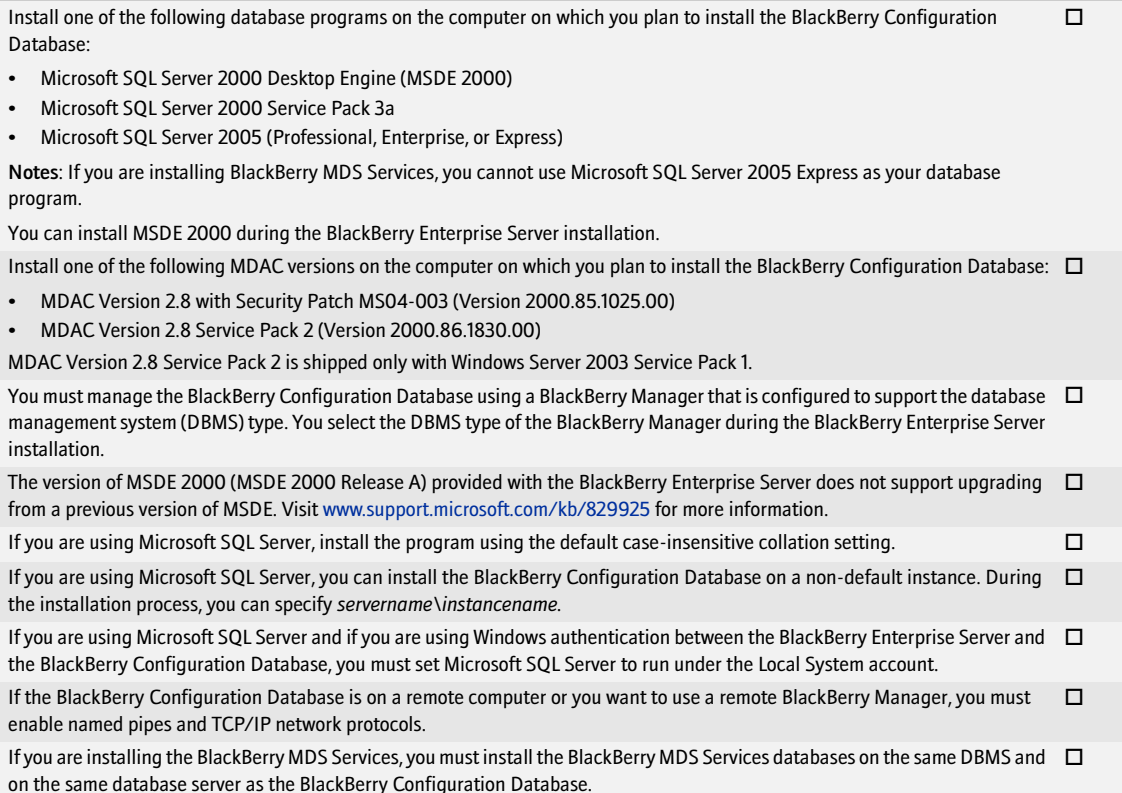

#### Considerations

If you are installing the BlackBerry MDS Services and if you are using Microsoft SQL Server, the Microsoft SQL Server must support  $\quad \Box$ mixed-mode authentication. If you install the BlackBerry Configuration Database on MSDE 2000, you are prompted to accept this change in authentication.

 $\Box$ 

If you are installing the BlackBerry MDS Services, you must use SQL authentication to create the BlackBerry MDS Services databases.

If you are using SQL authentication to create the BlackBerry Configuration Database, you must use a different SQL account to create the BlackBerry MDS Services databases.

Note: The BlackBerry MDS Services store their BlackBerry MDS Service database access credentials in plain text form in *<Installation directory>*\BlackBerry MDS Services 4.1.1\jakarta-tomcat-5.5.9\conf\server.xml. To protect the access credentials in that storage location, you must limit read and write control to that location.

# <span id="page-15-0"></span>System requirements for remote components

If you plan to install BlackBerry components on remote computers, you must confirm that those computers meet the system requirements.

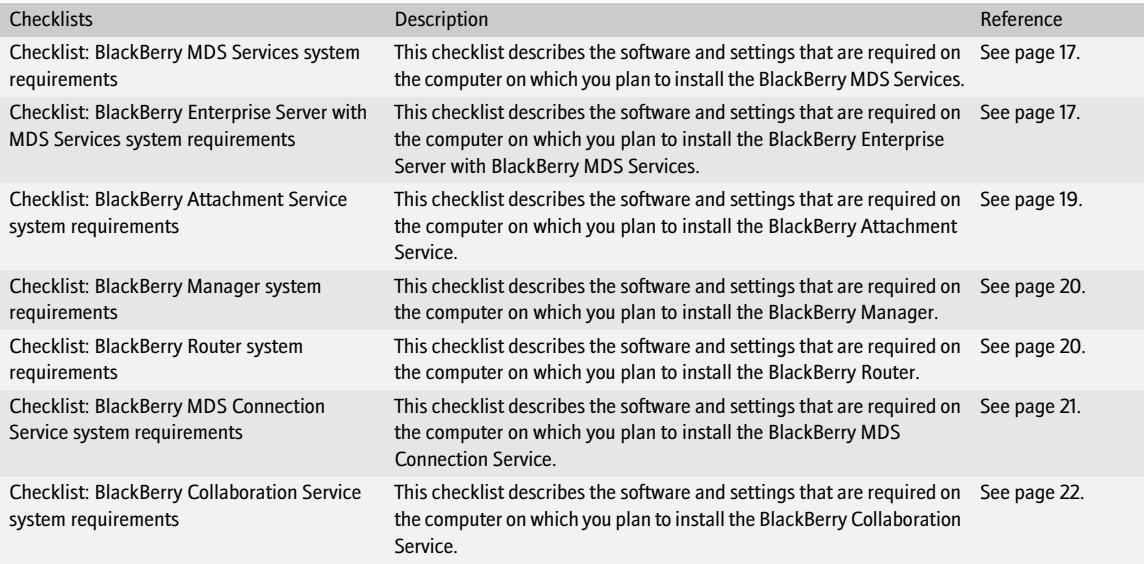

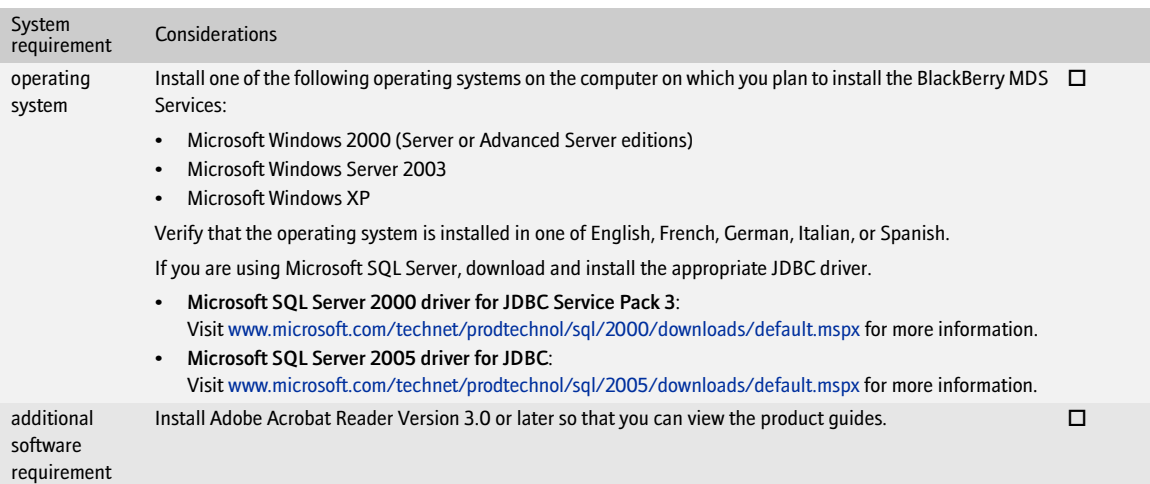

#### <span id="page-16-0"></span>Checklist: BlackBerry MDS Services system requirements

#### <span id="page-16-1"></span>Checklist: BlackBerry Enterprise Server with BlackBerry MDS Services system requirements

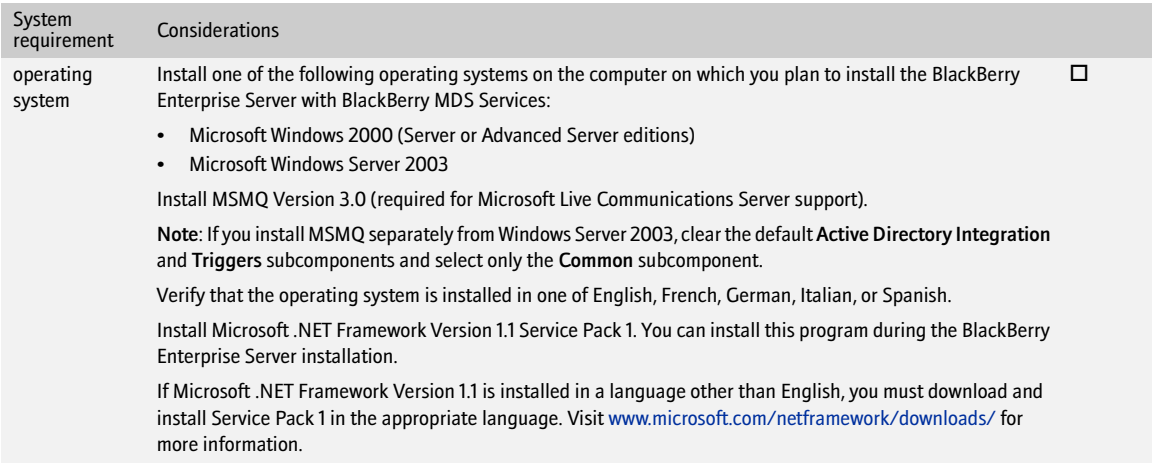

#### BlackBerry Enterprise Server for Microsoft Exchange

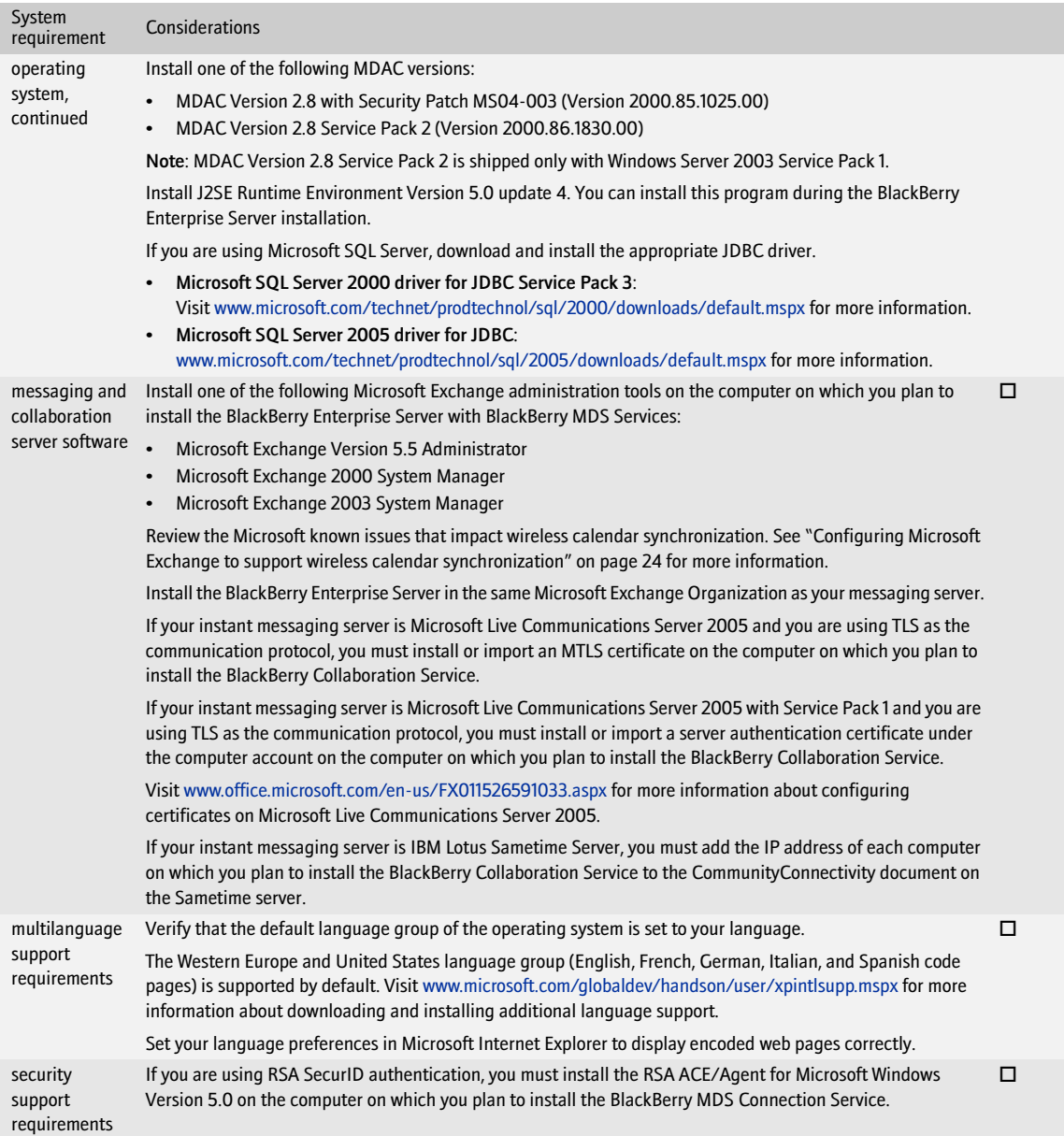

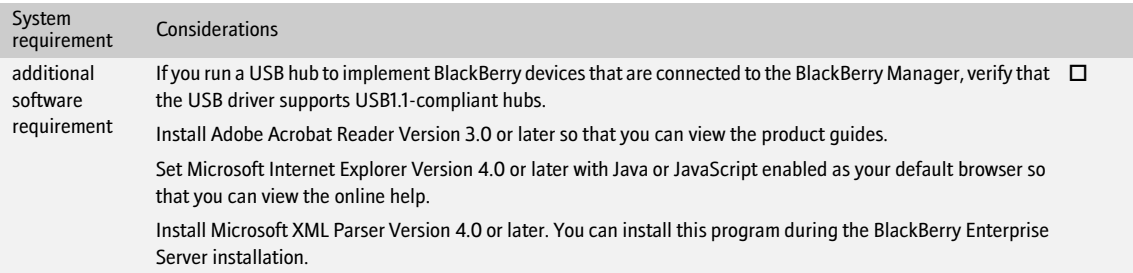

# <span id="page-18-0"></span>Checklist: BlackBerry Attachment Service system requirements

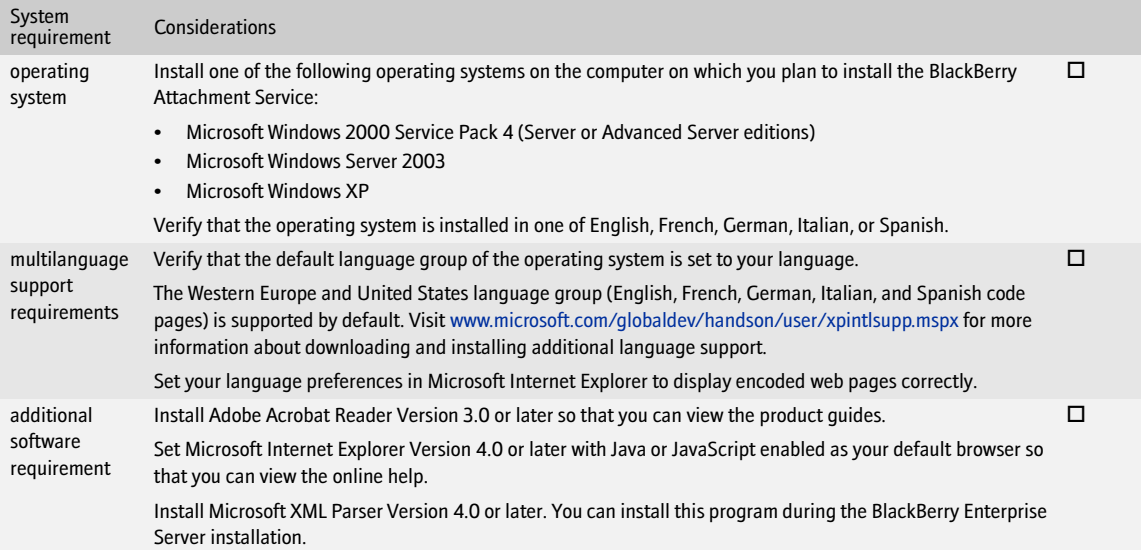

### <span id="page-19-0"></span>Checklist: BlackBerry Manager system requirements

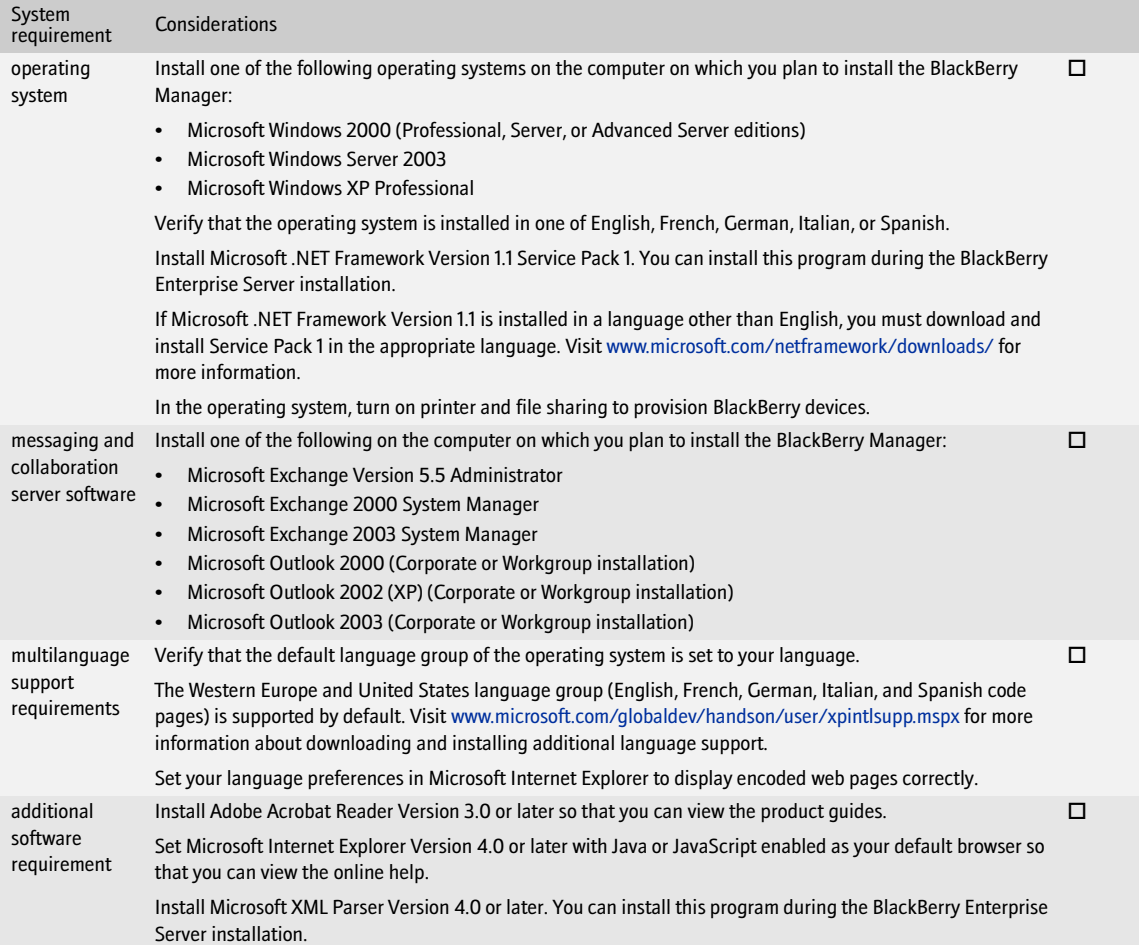

### <span id="page-19-1"></span>Checklist: BlackBerry Router system requirements

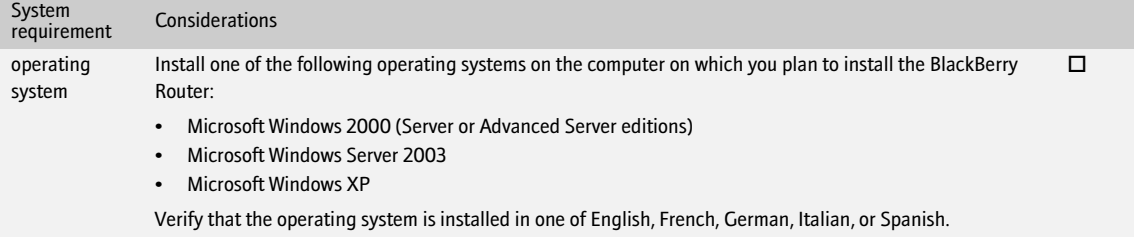

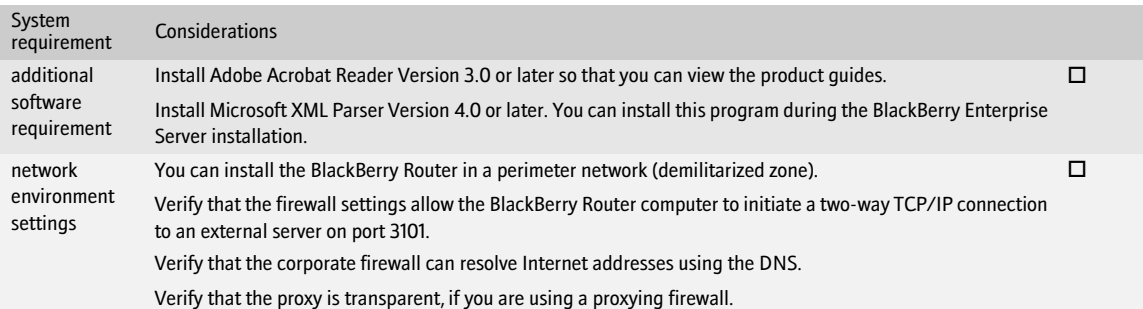

# <span id="page-20-0"></span>Checklist: BlackBerry MDS Connection Service system requirements

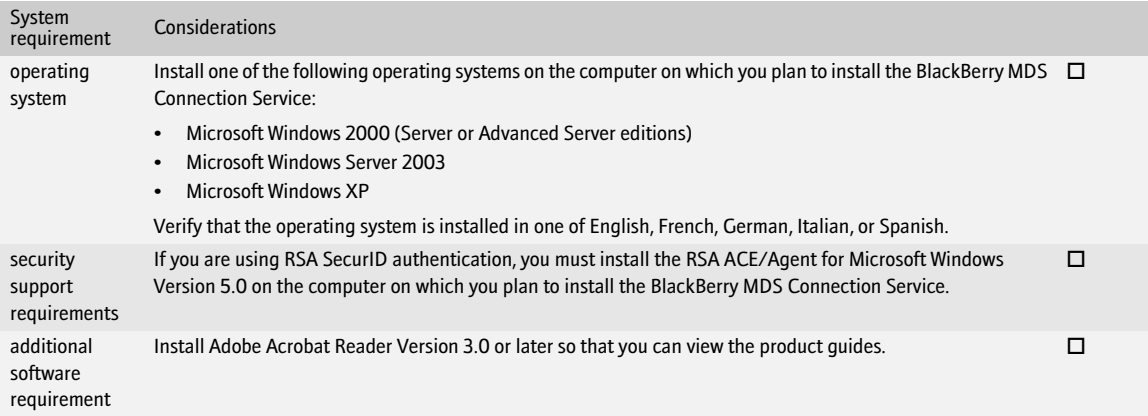

# <span id="page-21-0"></span>Checklist: BlackBerry Collaboration Service system requirements

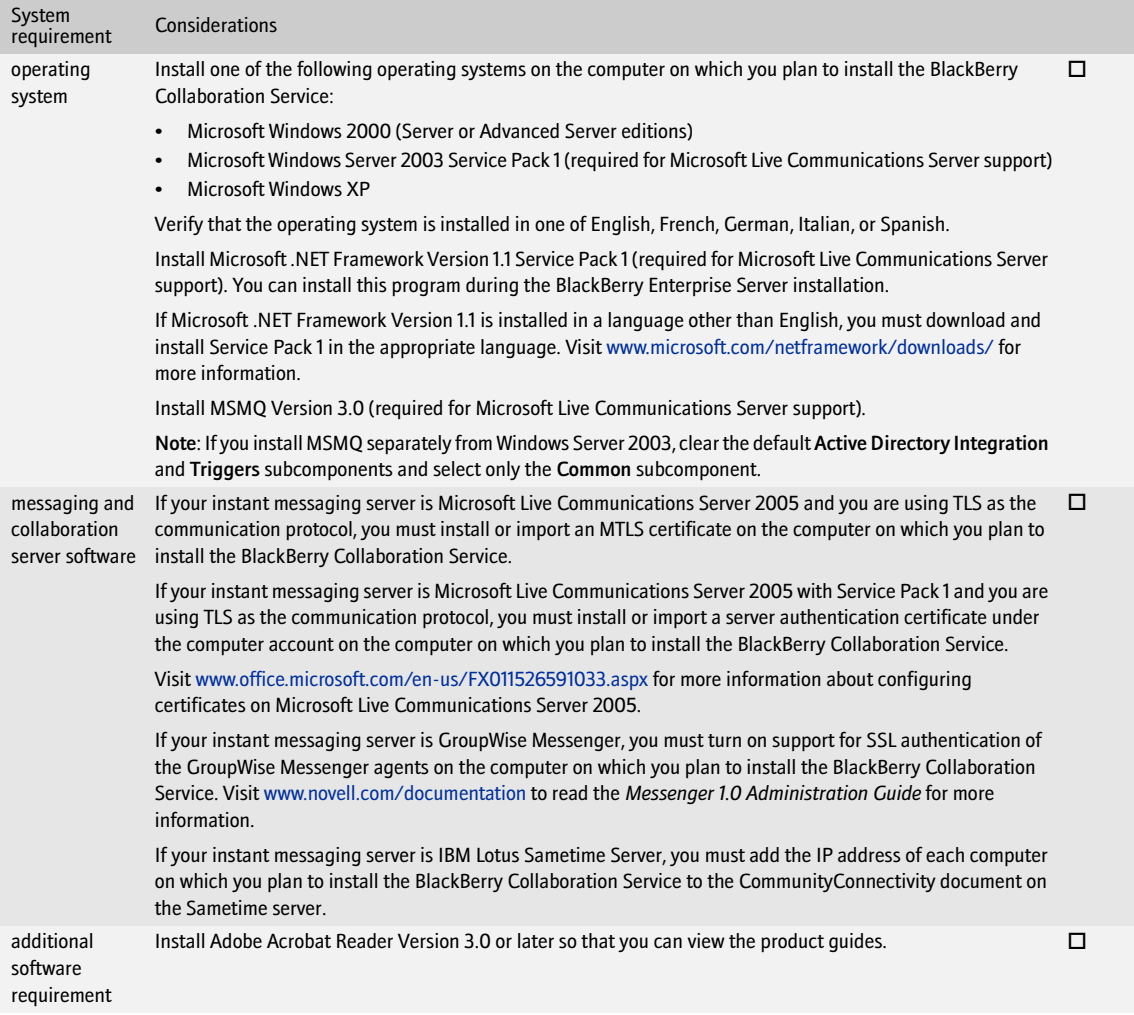

# <span id="page-22-1"></span>Configuring your environment

<span id="page-22-0"></span>[Enable the messaging environment to communicate with the BlackBerry Enterprise Server](#page-22-2) [Setting database permissions](#page-24-0)

## <span id="page-22-5"></span><span id="page-22-2"></span>Enable the messaging environment to communicate with the BlackBerry Enterprise Server

You must create and configure a service (user) account and mailbox for the BlackBerry Enterprise Server and the BlackBerry Manager so that these BlackBerry components can be authenticated on the Microsoft Exchange Server.

#### <span id="page-22-3"></span>Create a service account and mailbox

If the BlackBerry components are installed on separate computers, each computer requires a service account. The BlackBerry components can share the same Microsoft Exchange mailbox.

You might not be able to see the service account to confirm that it has been created.

- 1. In Microsoft Active Directory®, create an account with the following attributes:
	- Name: BESAdmin
	- User location: create a Microsoft Exchange mailbox
	- Group membership: Domain User
- 2. Give this account the Send As permission for all user accounts in the User container of your Active Directory domain.
- 3. Initialize the new mailbox by sending a test message.

#### <span id="page-22-4"></span>Configure Windows permissions for the service account

You must set the permissions on each computer where you plan to install the BlackBerry components.

- 1. On the taskbar, click Start > Programs > Administrative Tools > Local Security Policy.
- 2. Give the service account the following permissions:
	- log on locally with local permissions (if not assigned by default)
	- log on as a service
- 3. On the taskbar, click Start > Programs > Administrative Tools > Computer Management.
- 4. Add the service account to the local Administrators group.

### <span id="page-23-0"></span>Configure Microsoft Exchange permissions for the service account

You must configure the permissions on each computer where you plan to install the BlackBerry components.

> Perform one of the following actions:

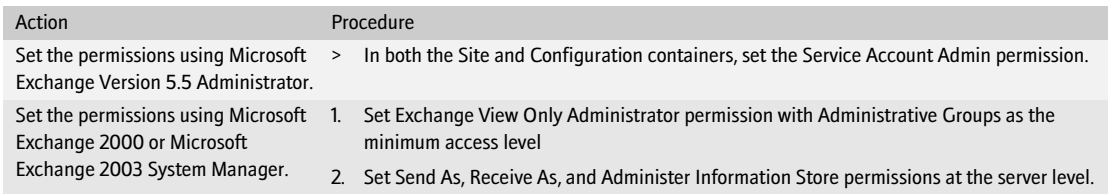

#### <span id="page-23-1"></span>Enable MAPI profiles

> To initialize the Messaging Application Programming Interface (MAPI) subsystem, open the Microsoft Exchange 2000 or Microsoft Exchange 2003 System Manager.

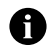

Note: If MAPI is not present after completing this step, you might need to run a tool that enables the BlackBerry Enterprise Server installation to facilitate MAPI profile creation and editing. [See "Resolving issues during the installation process" on page 29 for more](#page-28-2)  [information.](#page-28-2)

#### <span id="page-23-3"></span><span id="page-23-2"></span>Configuring Microsoft Exchange to support wireless calendar synchronization

The BlackBerry Enterprise Server uses Microsoft Exchange System Manager tools to support wireless calendar synchronization with the Microsoft Exchange messaging server.

The version of the Microsoft Exchange System Manager tools that you install on the BlackBerry Enterprise Server must match the version—including service pack—that is installed on your messaging servers.

RIM recommends that you review the Microsoft known issues that might impact your messaging environment. If you experience a problem that is described in an article and have not upgraded your messaging servers to the service pack that contains the fix, download and install the hotfix on the computer where you plan to install the BlackBerry Enterprise Server.

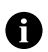

Note: Verify that you meet the requirements described in the hotfix before you install it.

Review the following Microsoft known issues that might impact your messaging environment.

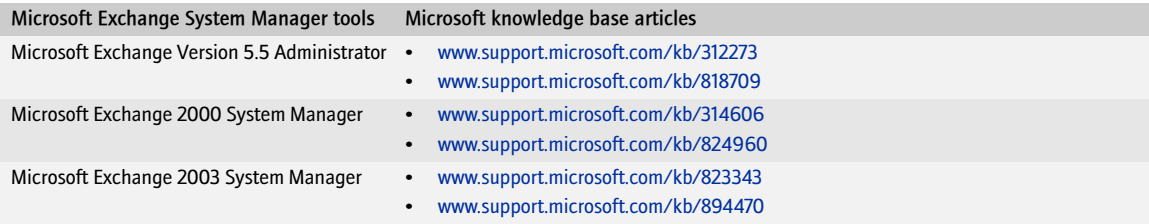

# <span id="page-24-2"></span><span id="page-24-0"></span>Setting database permissions

When you run the setup program, the account that you use must have permissions on the database server. The type of permission depends on the setup type you choose and whether you are creating the BlackBerry Configuration Database on the same computer as the BlackBerry Enterprise Server or on a remote database server.

If you create the BlackBerry Configuration Database on the same computer as the BlackBerry Enterprise Server, you also install a custom event-based notification system that is designed to reduce the number of database queries made by the BlackBerry Enterprise Server to the BlackBerry Configuration Database. You require a higher level of permission for this installation because you must register this database notification system.

If you create the BlackBerry Configuration Database on a remote database server, you do not install the database notification system automatically, so you require a lower level of permission. You can install the database notification system manually after you complete the setup program. [See "Install the database notification system"](#page-27-4)  [on page 28 for more information.](#page-27-4)

If you install the BlackBerry MDS Services, you must use a database login instead of a Windows account to create and access the BlackBerry MDS Services databases. If you are using a database login to create the BlackBerry Configuration Database, you must use a different login for the BlackBerry MDS Services databases.

The BlackBerry MDS Services store their BlackBerry MDS Service database access credentials in plain text form in *<Installation directory>*\BlackBerry MDS Services 4.1.1\jakarta-tomcat-5.5.9\conf\server.xml. To protect the access credentials in that storage location, you must limit read and write control to that location.

If you install MSDE 2000 during the BlackBerry Enterprise Server installation, you do not need to set additional permissions. When you select Windows (trusted) authentication during the BlackBerry Enterprise Server installation, the required permissions are given to the account that you used to run the setup program.

Visit [www.msdn.microsoft.com/library/default.asp?url=/library/en-us/adminsql/ad\\_security\\_05bt.asp](http://www.msdn.microsoft.com/library/default.asp?url=/library/en-us/adminsql/ad_security_05bt.asp) for more information about Microsoft SQL Server security.

### <span id="page-24-1"></span>Set Microsoft SQL Server permissions

> Perform one of the following actions:

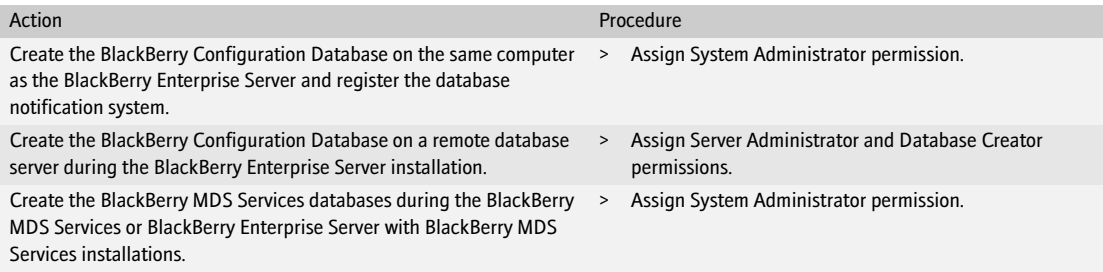

BlackBerry Enterprise Server for Microsoft Exchange Installation Guide

# <span id="page-26-1"></span><span id="page-26-0"></span>Installing the BlackBerry Enterprise Server software

[Checklist: Confirm BlackBerry Enterprise Server installation requirements](#page-26-2) [Install the BlackBerry Enterprise Server](#page-27-0) [Install remote components](#page-27-1) [Install the database notification system](#page-27-2) [Installing the Hosted BlackBerry for Microsoft Exchange](#page-27-3) [Troubleshooting the BlackBerry Enterprise Server installation process](#page-28-0) [Postinstallation tasks](#page-29-1)

## <span id="page-26-2"></span>Checklist: Confirm BlackBerry Enterprise Server installation requirements

Use the following checklist to confirm that you are ready to start the installation:

 $C_{\text{tan}}$ 

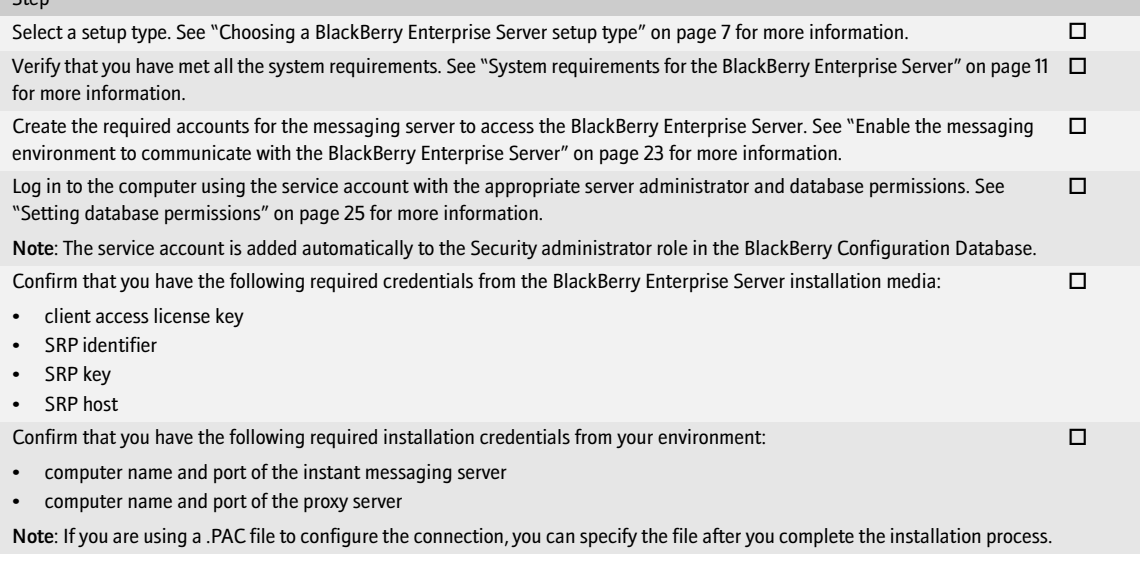

# <span id="page-27-0"></span>Install the BlackBerry Enterprise Server

You add BlackBerry Enterprise Servers to a BlackBerry Domain by specifying a shared BlackBerry Configuration Database during the installation process.

- 1. Double-click the setup.exe file.
- 2. Complete the instructions on the screen.
- 3. When prompted to restart the computer, click Yes.
- 4. Log in using the same account that you used for the setup program.
- 5. Complete the instructions on the screen.

# <span id="page-27-1"></span>Install remote components

- 1. Double-click the setup.exe file.
- 2. Complete the instructions on the screen.
- 3. When prompted to restart the computer, click Yes.
- 4. Log in using the same account that you used for the setup program.
- <span id="page-27-4"></span>5. Complete the instructions on the screen.

# <span id="page-27-2"></span>Install the database notification system

- 1. Connect to the Microsoft SQL Server instance using an account with System Administration permissions.
- 2. Copy the RimEsp.dll file to C:\Program Files\Microsoft SQL Server\MSSQL\Binn.
- 3. In the SQL Query Analyzer, browse to the \Database\DBInstallScripts\SQLServer\4.1 folder on the installation media.
- 4. Open the NotifyInstall.sql file and replace <*\_DATABASENAME\_*> with the name of your BlackBerry Configuration Database.
- 5. Run the script.
- 6. Confirm that the Query Analyzer displays the message "Function dbo.xp\_RIM\_xxxx registered."
- 7. Repeat steps 1 through 5 for additional BlackBerry Configuration Databases in your environment.

# <span id="page-27-3"></span>Installing the Hosted BlackBerry for Microsoft Exchange

If you are installing the Hosted BlackBerry™ for Microsoft Exchange, the installation recommendations, requirements, and procedures are identical to those for the BlackBerry Enterprise Server. The Hosted BlackBerry for Microsoft Exchange is a version of the BlackBerry Enterprise Server that you can provide to an organization. It includes all of the services and components of the BlackBerry Enterprise Server, but uses a different licensing model.

Depending on how you set up your hosted environment, additional configurations might be required after installation. See the *BlackBerry Enterprise Server Version 4.1.1 System Administration Guide* for more information about configuring a hosted environment.

# <span id="page-28-0"></span>Troubleshooting the BlackBerry Enterprise Server installation process

### <span id="page-28-2"></span><span id="page-28-1"></span>Resolving issues during the installation process

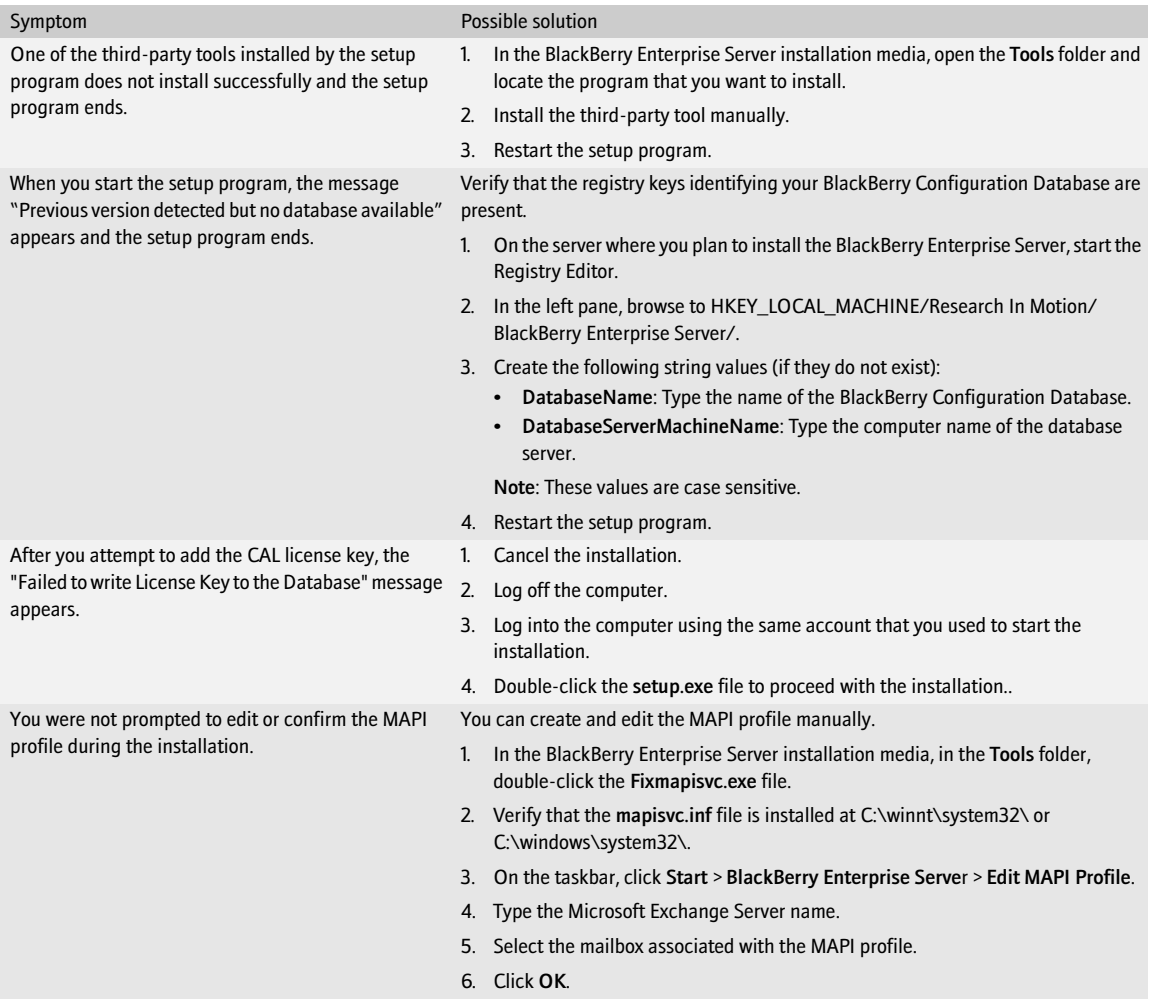

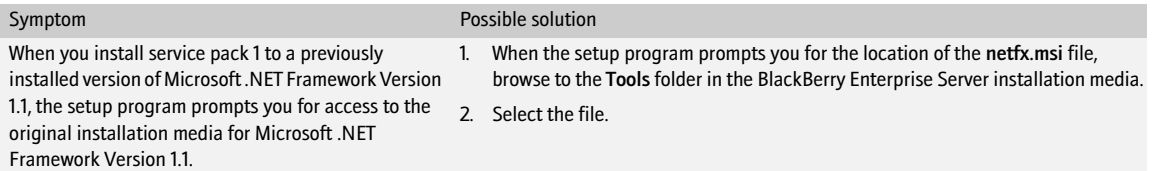

# <span id="page-29-0"></span>Resolving issues after the installation process completes

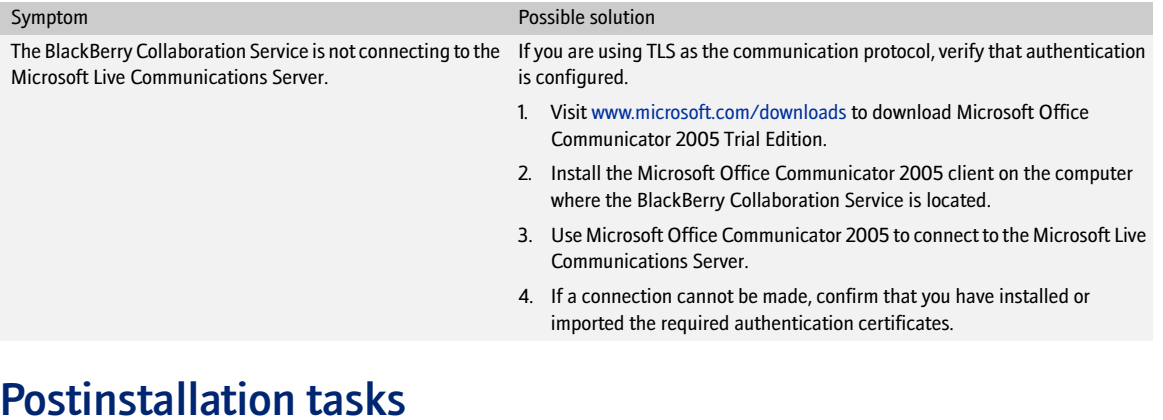

<span id="page-29-1"></span>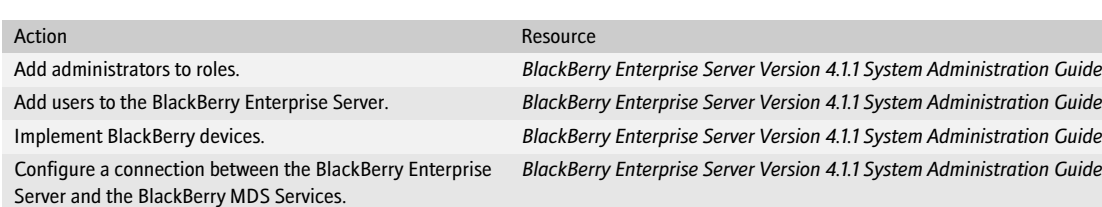

# <span id="page-30-1"></span><span id="page-30-0"></span>Removing the BlackBerry Enterprise Server software

[Remove the BlackBerry Enterprise Server software](#page-30-2) [Remove the BlackBerry MDS Services software](#page-30-3) [Remove registry entries from your computer](#page-30-4) [Remove the database notification system](#page-31-0)

## <span id="page-30-2"></span>Remove the BlackBerry Enterprise Server software

The Java Runtime Environment and Java Web Start software is not removed when you remove the BlackBerry Enterprise Server. You must remove these applications manually.

- 1. On the taskbar, click Start > Settings > Control Panel > Add/Remove Programs.
- 2. Click BlackBerry Enterprise Server.
- 3. Click Remove.
- 4. Click Yes.

### <span id="page-30-3"></span>Remove the BlackBerry MDS Services software

- 1. On the taskbar, click Start > Settings > Control Panel > Add/Remove Programs.
- 2. Click BlackBerry MDS Services.
- 3. Click Remove.
- 4. Click Yes.

### <span id="page-30-4"></span>Remove registry entries from your computer

- 1. On the computer where you removed the BlackBerry Enterprise Server, start the Registry Editor.
- 2. Delete any of the following registry entries:

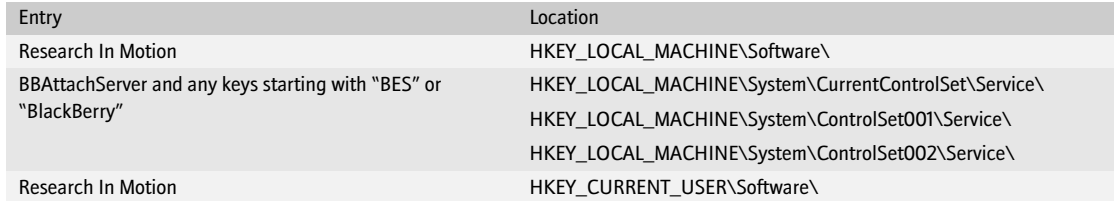

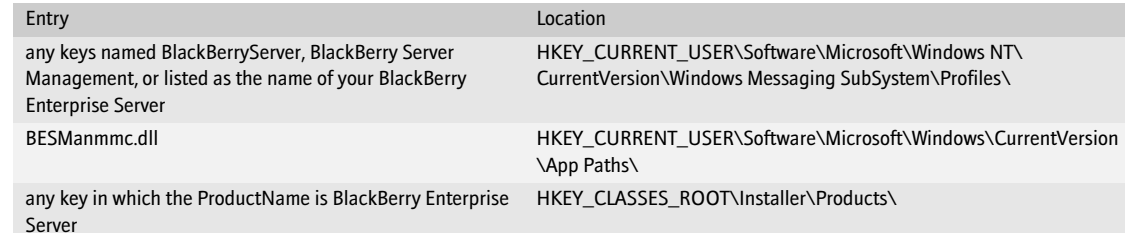

# <span id="page-31-0"></span>Remove the database notification system

You might need to restart the Microsoft SQL Server to complete the removal. If you do not want to restart the server, rename the RimEsp.dll file (for example, to RimEspXXX.tmp).

- 1. In the SQL Query Analyzer, browse to the \Database\DBInstallScripts\SQLServer\4.1 folder on the installation CD.
- 2. Open the NotifyUnInstall.sql file.
- 3. Perform one of the following actions:

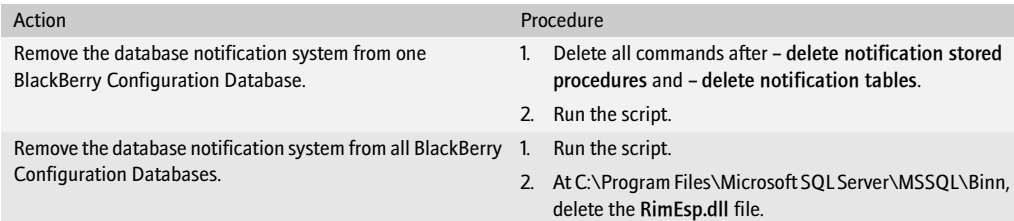

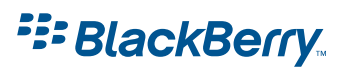

©2006 Research In Motion Limited Published in Canada.